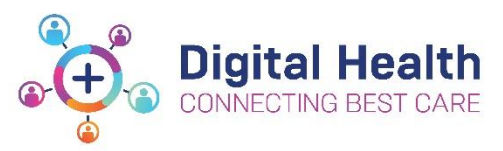

# **EMR Quick Reference Guide**

# **Infusions – Ordering & Modifying Bag by Bag Infusions**

**Bag by Bag** infusions are ordered with a specific **duration** – 1 bag, 2 bags etc. Once this number of bags has been administered, the nurse can complete the order and it will drop off the MAR without the medical officer having to discontinue.

## **Ordering Bag by Bag Infusions**

- 1. Navigate to Orders and click **+Add**
- 2. Search for the required infusion and select the appropriate order sentence.

**Note the order sentences that have a special instruction of "BOLUS" – these should only be selected if you do intend to order a fluid bolus as otherwise it will cause confusion amongst nursing staff.** 

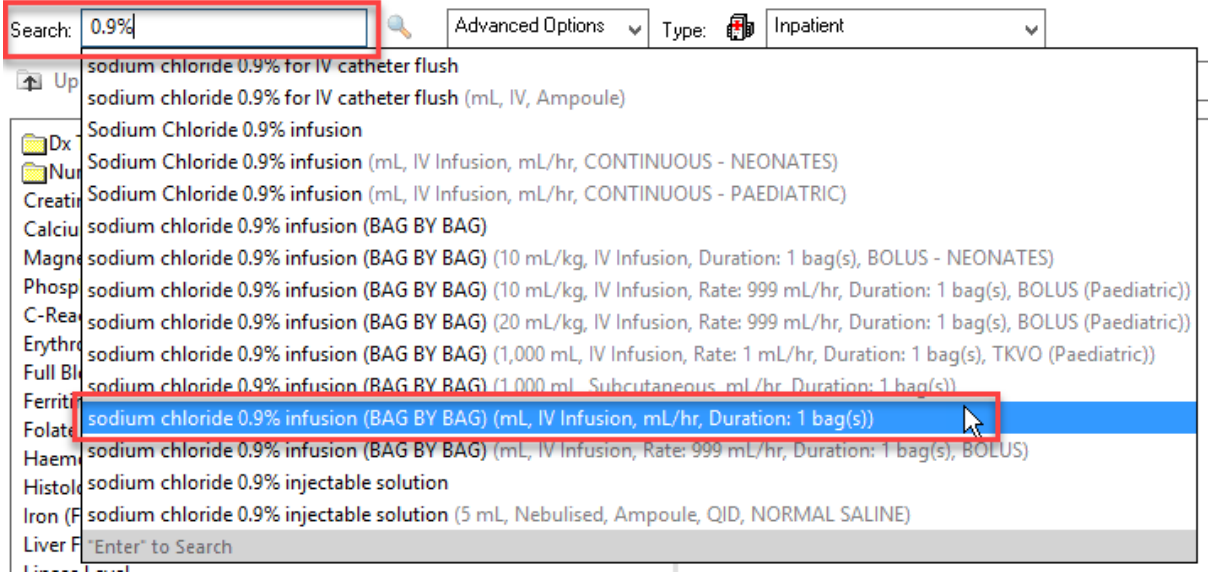

3. In the **Continuous Details** window, complete the Bag Volume and either a Rate in mL/hr or an Infuse Over time in hours. (The other field will automatically calculate based on the Bag Volume.)

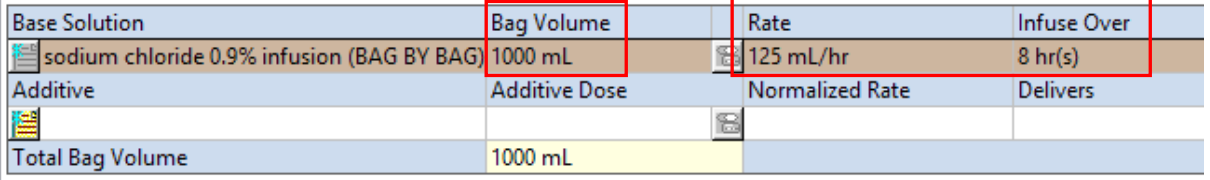

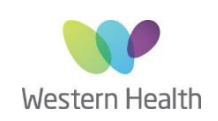

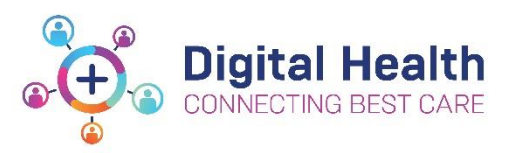

### 4. **The duration for all Bag by Bag infusions is pre-defined as "1 bag(s)".**

If you want to change this – click on the **Details** tab and change the **Duration** field.

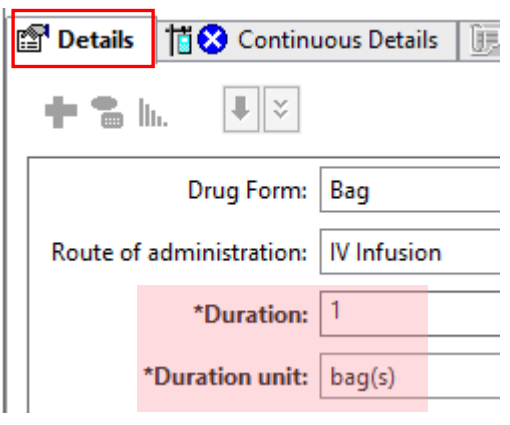

5. Sign the order and review the MAR / MAR Summary

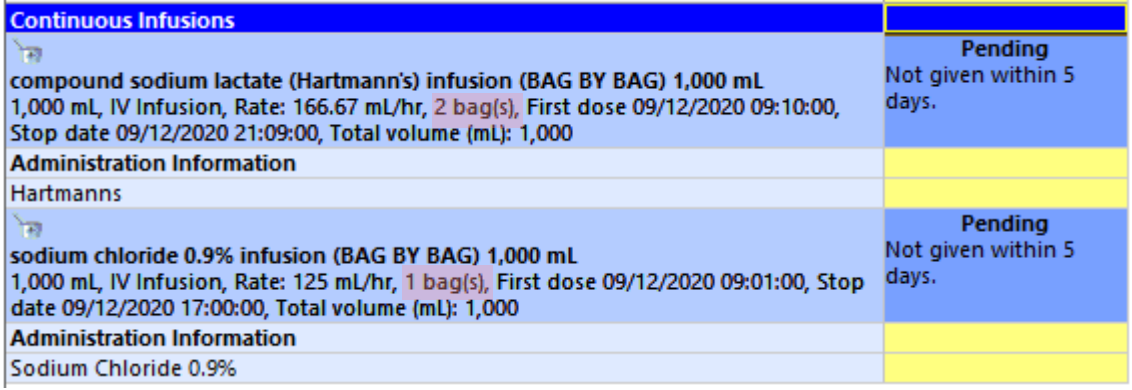

## **Modifying the number of bags in a Bag by Bag Infusion**

**Once a Bag by Bag infusion order has been signed, you CANNOT MODIFY the order to change the duration (i.e. the number of bags)** Duration from now to end point:  $\checkmark$ Duration unit:

**To add an additional bag to an existing infusion order that has already commenced:**

**Place a new order with an order comment to indicate when it should be given**

**To remove a bag from an existing infusion order that has already commenced:**

**Cancel/Reorder and change the Duration field to the number of outstanding bags that you want (exclude the bag that is already running)** 

Date: 23/12/2020 Page **2** of **4**

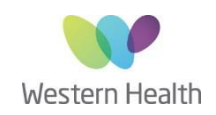

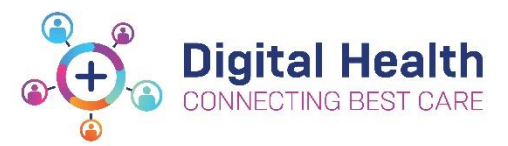

#### **To add an additional bag:**

**1.** Place a new order for the extra bag(s) required

**2.** Enter an order comment to indicate to nursing staff when it should be given.

*For example, let's say we placed an order for 2 bags of CSL but we now want the patient to have 3 bags. The nurse has already commenced Bag 1.* 

*Place a new order with an order comment indicating this is to be Bag 3.* 

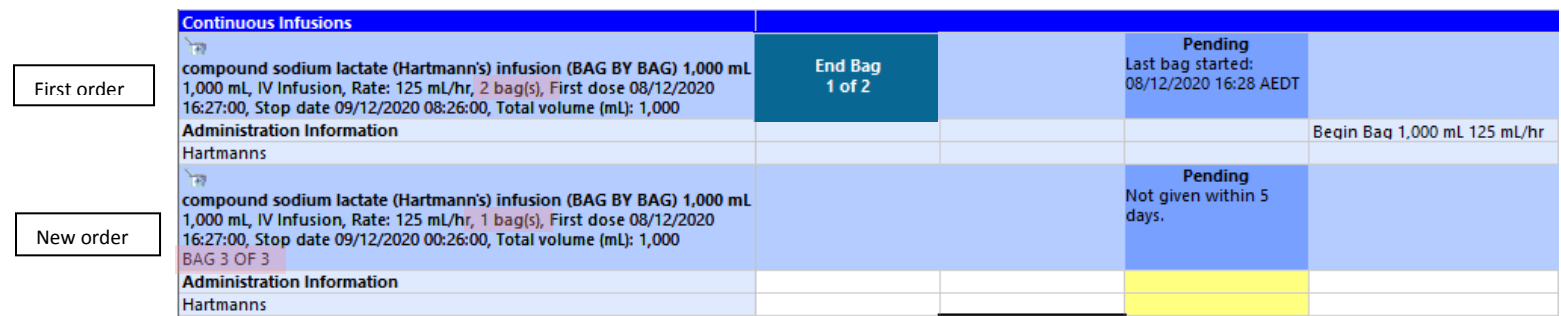

#### **To remove a bag:**

**1.** Cancel/Reorder the infusion order

**2.** Change the Duration field to the number of outstanding bags (exclude the bag already running)

*For example, let's say we placed an order for 3 bags of 5% glucose but we now want the patient to have just 2 bags. The nurse has already commenced Bag 1.* 

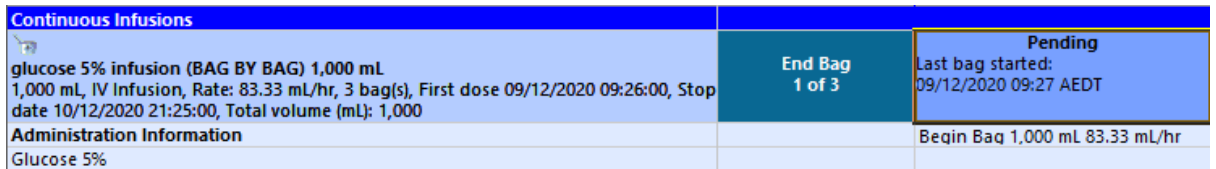

### *Cancel/Reorder the infusion order*

*On the "new" infusion order, go to the Details tab and change the Duration field from 3 to 1 – because we want just 1 more bag after the one that is already running.*

*Enter a mandatory discontinuation reason for the "old" infusion order and Sign* 

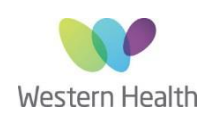

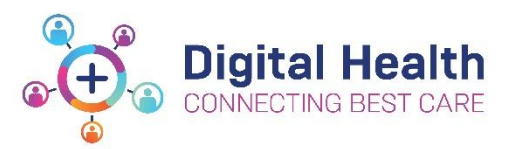

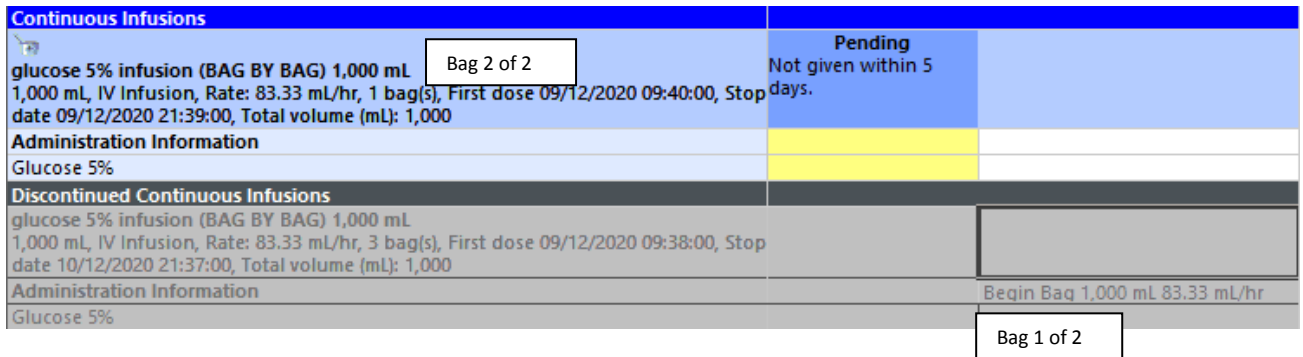

### *Nursing staff will document the volume infused from Bag 1 against the discontinued order via the fluid balance chart*

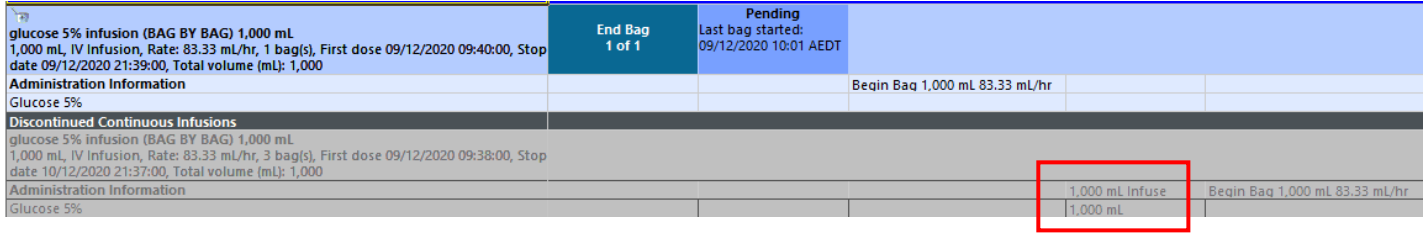

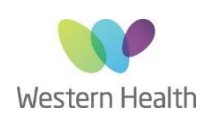